# **BASIC OPERATION**

- 1. **Power**
- 2. **Shuttle Wheel** turn the shuttle wheel to zoom in/out and press the shuttle wheel arrows  $\leftarrow \uparrow \rightarrow \downarrow$ to pan the image while in zoom mode)
- 3. **Reset zoom**
- 4. **Rotate** rotates the image 180°
- 5. **Lamp** turn the overhead light on/off
- 6. **Auto Focus**
- 7. **Freeze** pause or resume image display

# **INSTALLING THE SPHERE SOFTWARE**

- 1. Go to the **App Depot** on your computer desktop.
- 2. Double-click the **Sphere - Install** to begin the installation.
- 3. After the installation is complete, go to the **PISD Apps** folder on your desktop.

**App Depot** 

4. Open the **Administrative Tools** folder and double-click **Sphere** shortcut.

# **AverVision F50 Document Camera**

**PROJECTOR DISPLAY OPTIONS**

# *S-Video*

*Using S-Video allows you to use your computer for other functions while using your document camera.*

- 1. Press the **Power** button on the document camera.
- 2. Turn on your projector and select the **S-Video** source.
- 3. Use the basic operations described below to control the document camera.

# *Computer*

*Using the Computer results in a clearer image and utilizes more of the document cameras built-in features.*

- 1. Press the **Power** button on the document camera.
- 2. Turn on your projector and select the **Computer 1** source.
- 3. Open the **Sphere** software from the **PISD Apps Administrative Tools** folder. *See below for instructions for installing Sphere.*

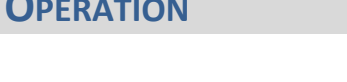

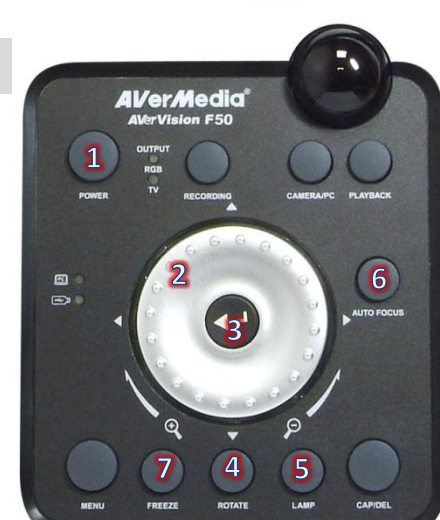

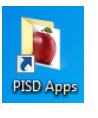

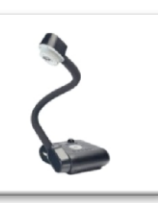

 $\begin{array}{|c|c|c|c|c|}\hline 1&2&3 \\ \hline \end{array}$  $\sqrt{4}$  $5<sub>1</sub>$ 

**Beno** 

METHORS

# **USING THE SPHERE SOFTWARE**

#### *Menu Bar*

- 1. Turn on the document camera and open the **Sphere** software.
- 2. The Sphere Menu Bar will appear at the top of the screen along with the image from the camera. *(See below for explanation of each menu bar button)*.

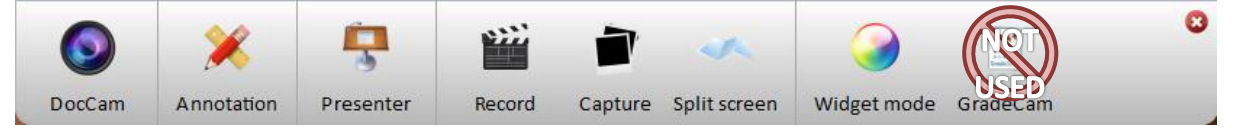

- a. **DocCam** camera tools (zoom, autofocus, pause, rotate, adjust image).
- b. **Annotation** annotation tools for drawing on the projected image.
- c. **Presenter** spotlight and visor tool for hiding parts of the screen.
- d. **Record** record video from the camera.
- e. **Capture** takes a picture of the displayed image.
- f. **Split Screen**  split the screen to display more than one image side by side.
- g. **Widget mode**  collapses sphere into a small menu bar so you can show other things on your computer.

#### *DocCam*

Use the DocCam button to control basic operation of the document camera.

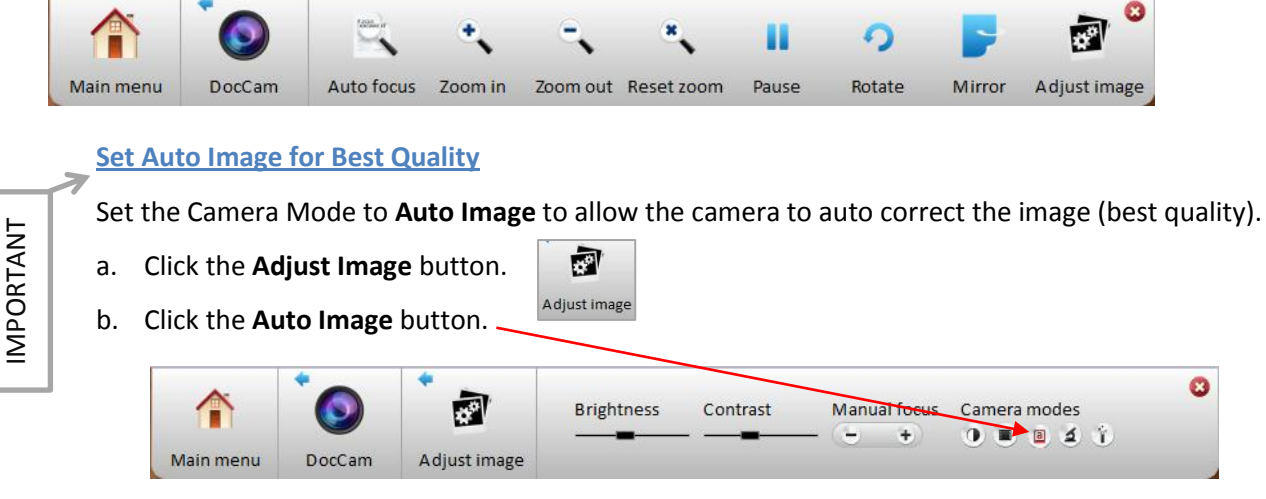

*The software should remember this setting after it is set the first time.*

#### *Annotation*

The Annotation tools can be used to draw over the projected image from the camera.

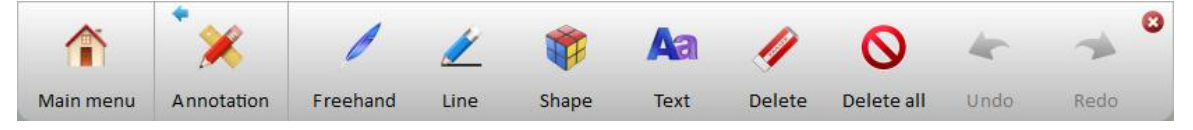

#### *Presenter*

The Presenter tools allow portions of the screen to be hidden/covered.

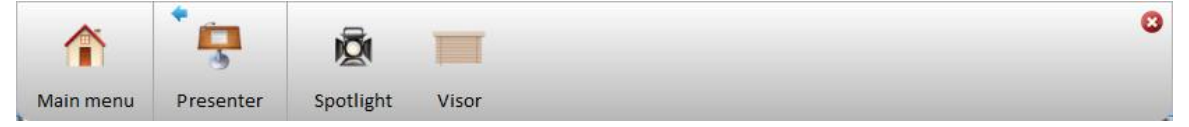

**Spotlight:** Hides the entire screen except for an oval in the center that can be resized and moved with the mouse. *(Click the red X in the upper right corner to turn off spotlight)*

**Visor:** Hides the entire screen. Click and drag from any side of the screen to reveal portions of the camera. *(Click in the red X in the upper right corner to turn off visor)*

#### *Record*

1. Press the **Record** button to record from the document camera. The camera will start recording in 3 seconds.

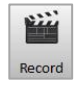

Click to st

- 2. To stop recording, press the **Click to Stop** button on the menu bar.
- 3. The Save/Publish Video window will appear.
	- a. Change the **File name** (optional).
	- b. Change the **Title** (optional).
	- c. Add additional information…**Author**, **Keywords**,**Description** (optional).
	- d. DO NOT check check boxes to publish to internet sites.
	- e. Click **Save**.
	- f. The file is saved to the default directory **H:\My Documents\Sphere\Media Library** and is saved as an avi file.

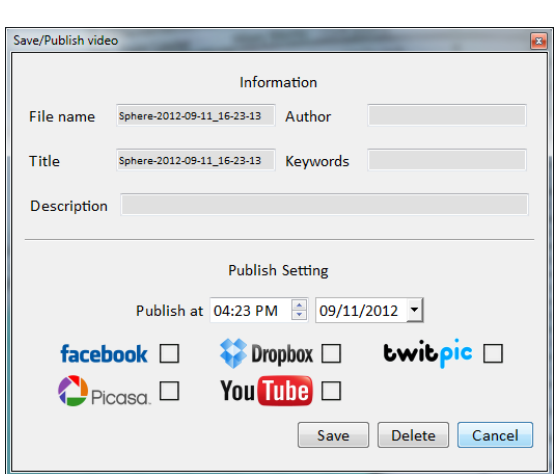

NOTE: To change the default save directory, go Settings from the Sphere menu bar and choose a new default save directory.

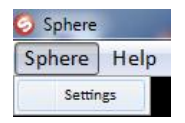

#### *Capture*

Capture takes a picture of the image displayed by the document camera and automatically saves it to your Media Library (**H:\My Documents\Sphere\Media Library**).

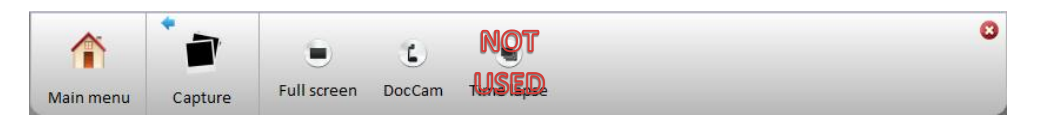

**Full Screen:** Captures the entire Sphere window including the menu bar.

**DocCam:** Captures only the image displayed by the document camera.

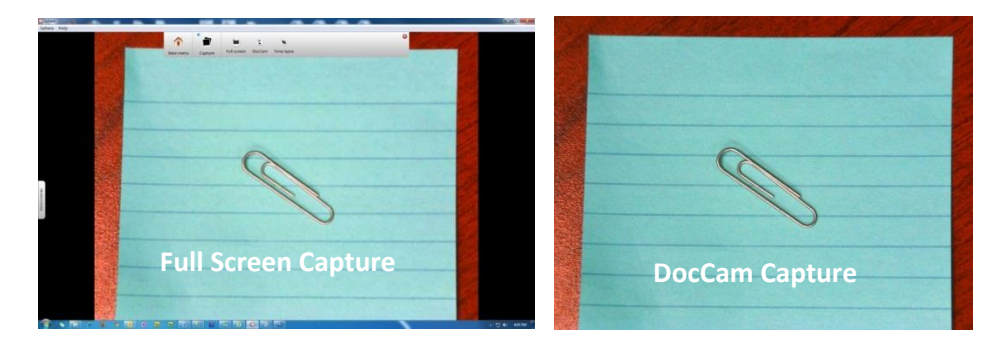

#### *Split Screen*

This tool allows you to split your display into two screens for displaying more than one image at a time.

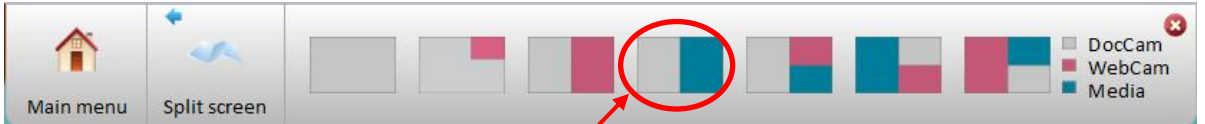

Click the **Split Screen** button and choose the **DocCam/Media** display option.

- 1. The left side of the screen will show the live image from the document camera.
- 2. Double-click on an image in your Media Library to open it on the right side of the screen so you can compare it side by side with your live image.

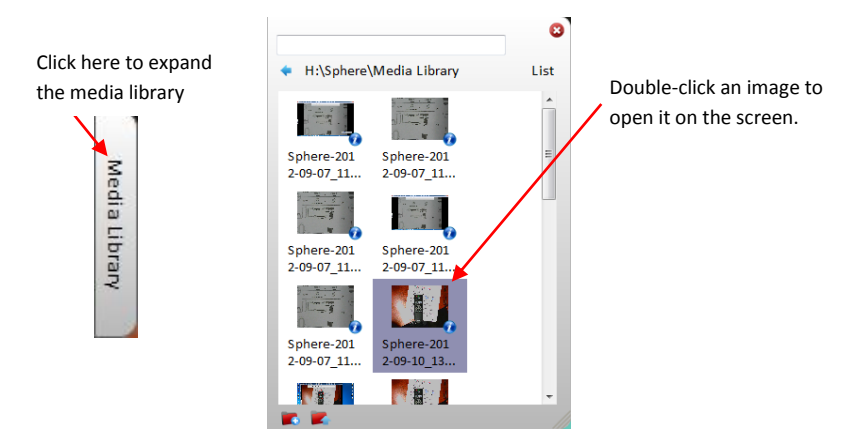

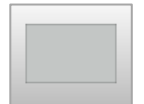

3. To exit, click the image from the menu bar at the top and choose only to display the DocCam.

### *Widget Mode*

Widget Mode resizes the Sphere software and places it in the upper right corner of your computer screen to allow you to use your computer and the document camera at the same time.

- 1. Click the **Widget Mode** button on the menu bar.
- 2. Use the widget mode menu bar for basic operation.
	- a. **DocCam** button opens DocCam controls.
	- b. **Record** button for recording.
	- c. **Capture** button for saving DocCam images.
	- d. **Visor** button to hide/show the image.
	- e. **Widget** button to close widget mode.

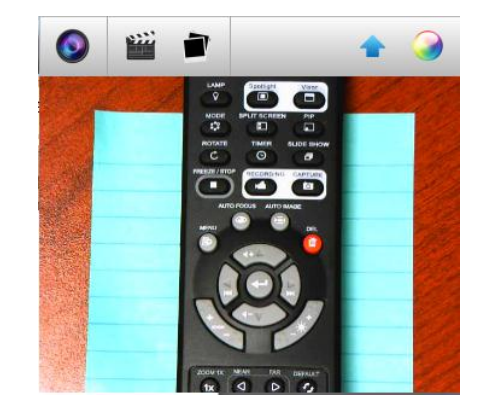

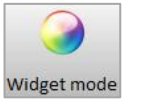

 $\blacksquare$ 

5